SSL [VPN](https://zhiliao.h3c.com/questions/catesDis/239) **[张新姿](https://zhiliao.h3c.com/User/other/50127)** 2020-09-04 发表

## 组网及说明

## **1 配置需求及说明**

#### **1.1 适用的产品系列**

本案例适用于软件平台为Comware V7系列所有防火墙, INode软件版本为E0548。

# 配置步骤

## **1.1 INode软件下载安装**

登录新华三 ([www.h3c.com](http://www.h3c.com/)) 官网, 选择"产品支持与服务" > "软件下载"。

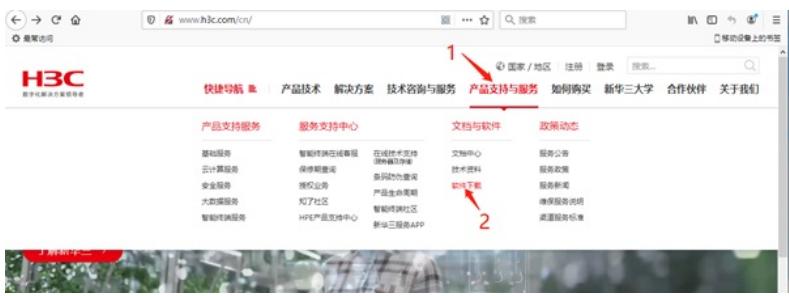

选择"管理软件">"iNode MC (手机客户端)"。

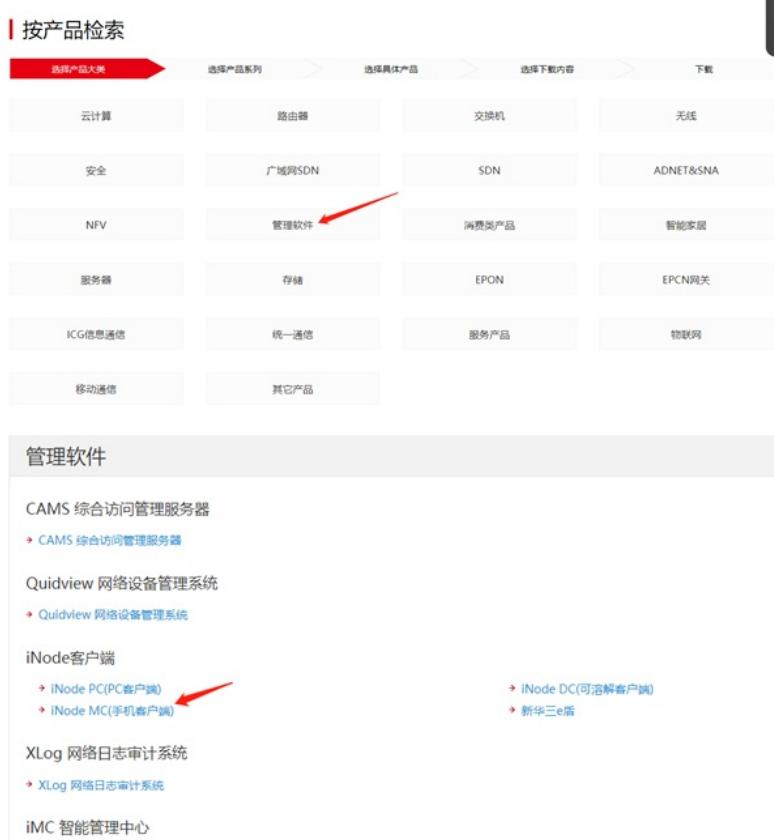

下载最新版本7.3.16的Android安装包。

#### iNode MC(手机客户端)

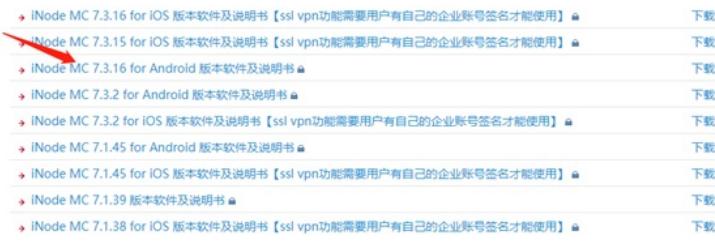

在用户栏中输入用户名yx800,密码01230123。

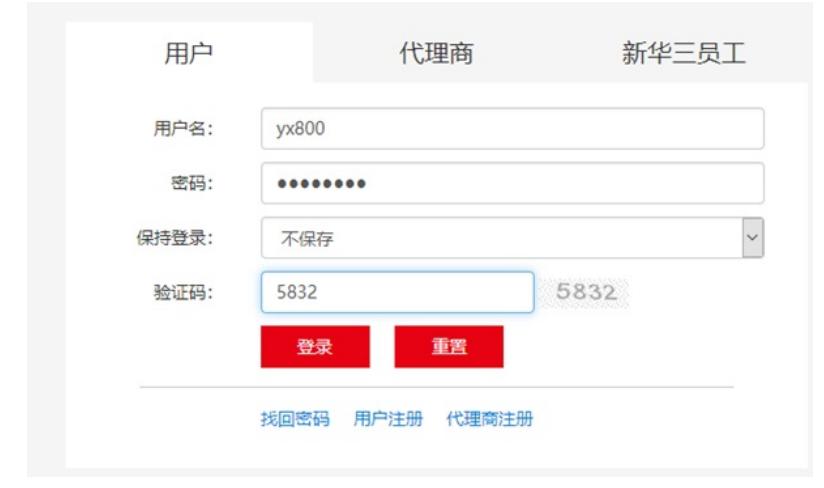

下载安装包

iNode MC 7.3.16 for Android 版本软件及说明书

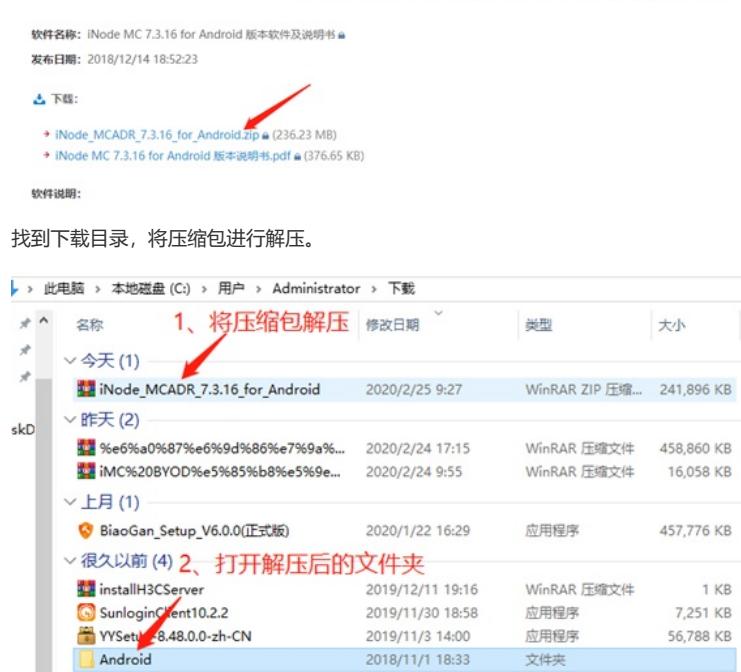

打开VPN压缩包进行解压。

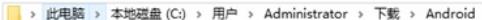

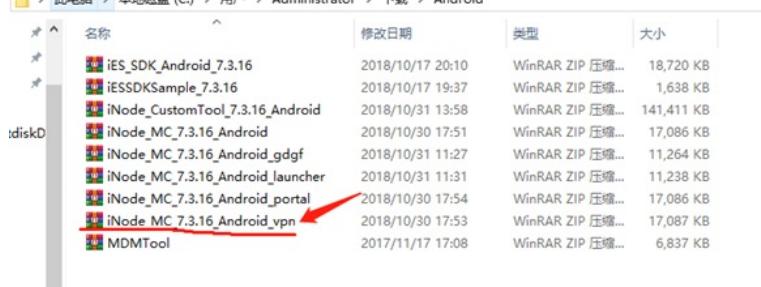

通过QQ文件传输助手或其他任意方法将iNode.apk安装包上传至Android手机。

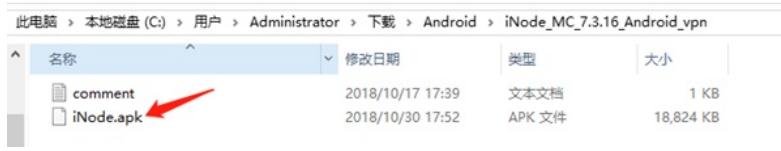

#### 手机收到安装包后点击安装

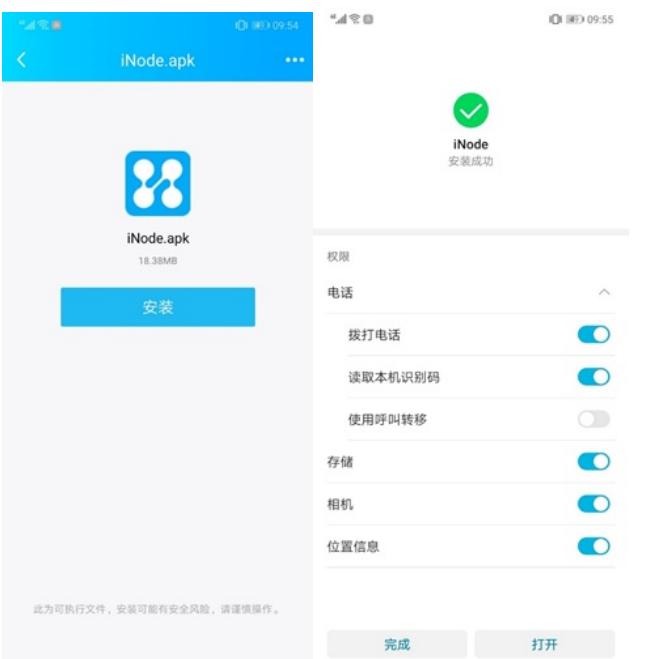

#### **2 配置VPN客户端步骤**

**2.1 安装完成后打开iNode客户端,点击右上角进行设置** 设置SSL VPN网关地址及端口。

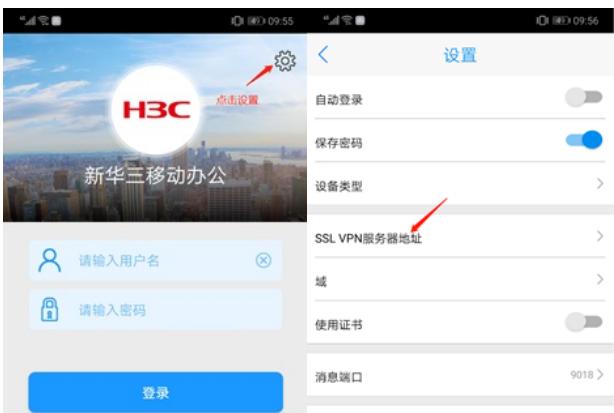

SSL VPN网关地址格式为: X.X.X.X:X举例: 10.10.10.10:8443, 其中8443为SSL VPN服务端口, 设 置完成后,点击左上角返回,输入账号密码进行认证。

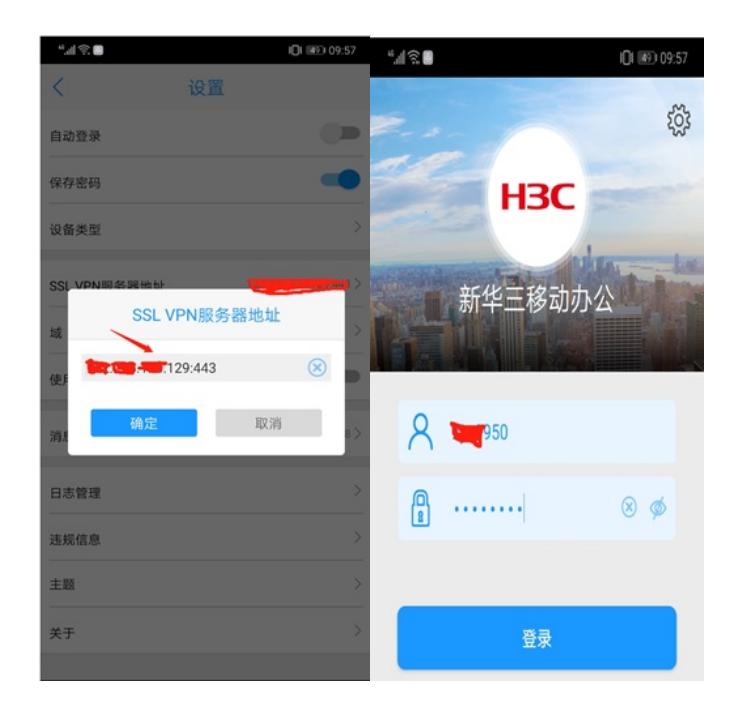

## 配置关键点

下载正确的app